## squalio>

## Kaip redaguoti gaunamų pranešimų nustatymus Yammer?

1. Apps skiltyje pasirinkite Yammer;

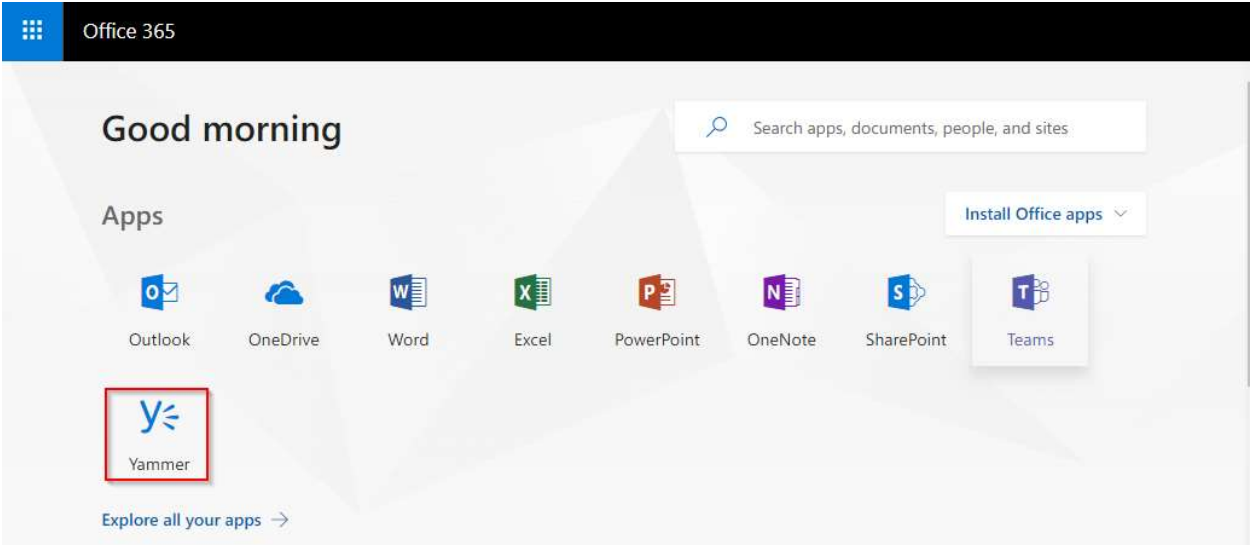

2. Viršuje kairėje pusėje paspauskite ant nustatymų ikonos ir pasirinkite Edit settings;

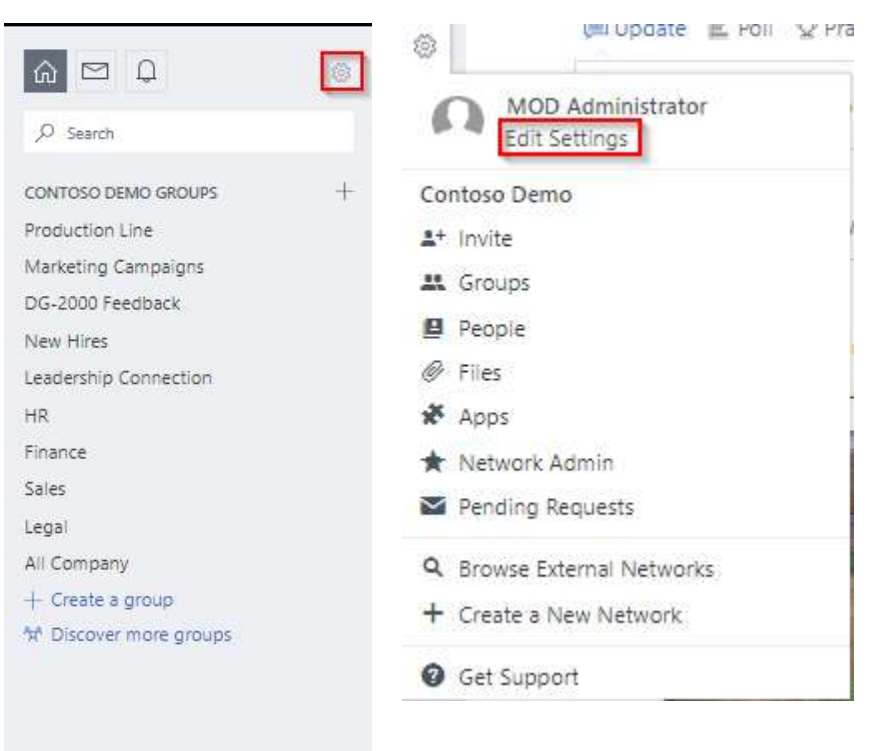

## squalio<sup>></sup>

3. Pasirinkite Notifications (1). Norodykite kuriais atvejais norite gauti pranešimą el. paštu (2) ir spauskite Save (3)

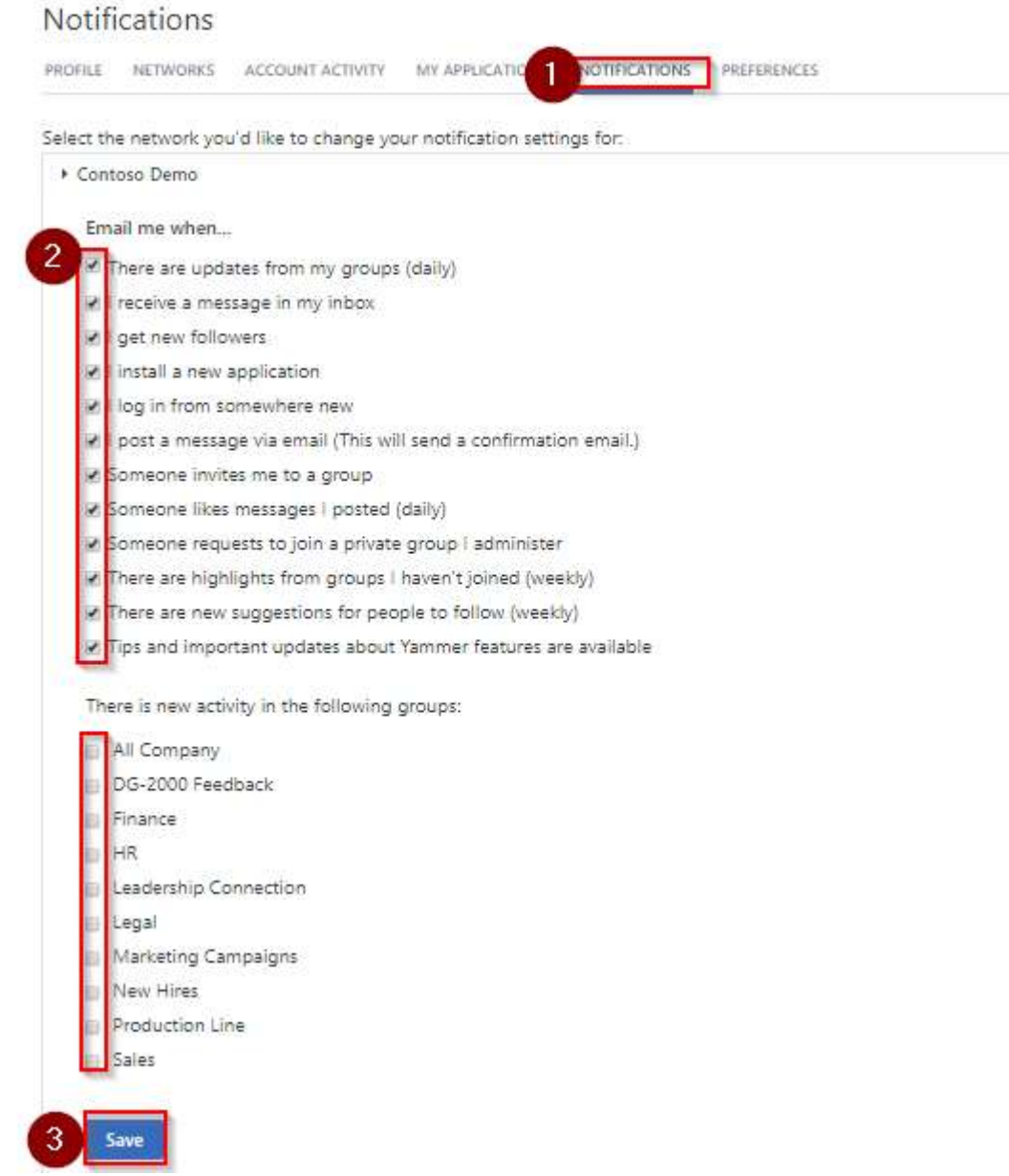